# Einfügen eines Wiki Beitrags

Ein Wiki ist eine Sammlung von Webseiten. Es kann von mehreren Personen bearbeitet werden und eignet sich darum für die kollaborative Arbeit. Allerdings können nicht mehrere Personen zeitgleich Bearbeitungen vornehmen.

Klicken Sie auf das Wiki Symbol , um das Wiki zu öffnen. Nun befinden Sie sich auf der Startseite des Wikis. Danach klicken Sie auf die Schaltfläche "Anzeigen", links unterhalb des Beschreibungstextes. Dort klicken Sie auf "Bearbeiten". So gelangen Sie zum Editor, wo Sie Inhalte auf dieser Wiki-Seite einfügen können.

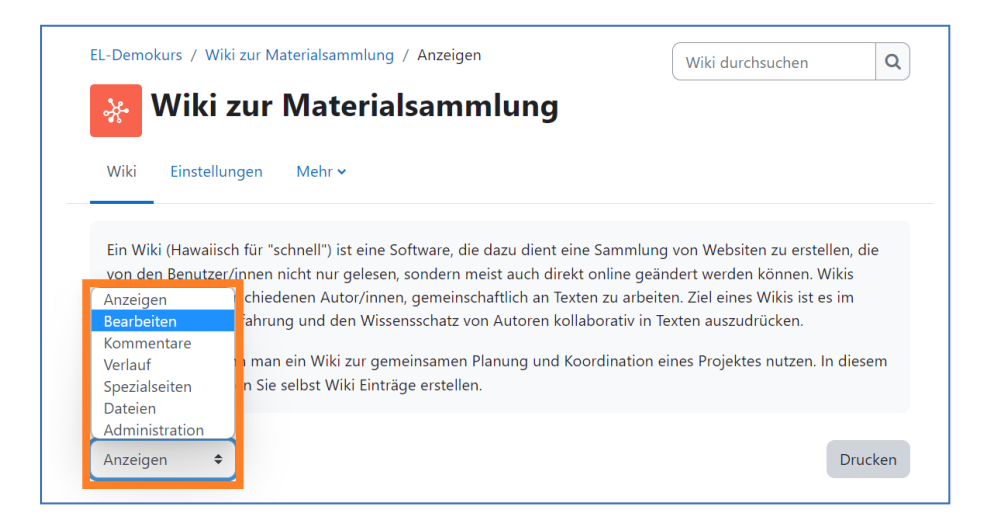

Mit dem HTML Editor haben Sie die Möglichkeit, Texte mit verschiedenen Formatierungen zu gestalten. Sie können auch andere Inhalte wie Bilder, Videos und Tonaufzeichnungen und Tabellen einfügen.

Wenn Sie auf das Bedienfeld links oben im Editor klicken, klappt eine zweite Zeile auf, in der Ihnen alle Funktionen angezeigt werden.

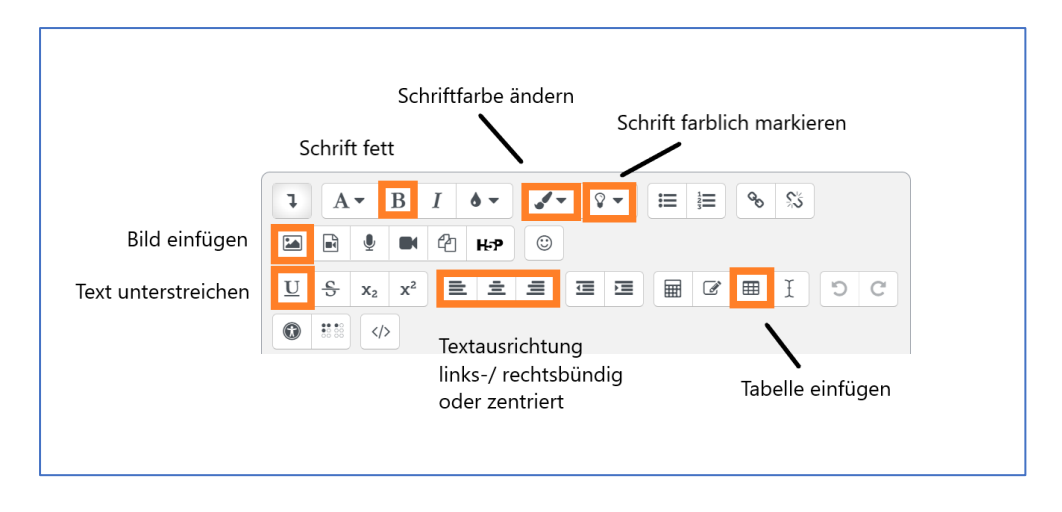

*Tipp: Wenn Sie mit der Maus auf eins der Bedienfelder gehen, ohne es anzuklicken, erscheint eine kurze Beschreibung der jeweiligen Funktion.*

Sie haben jederzeit die Möglichkeit, die Darstellung bzw. Erscheinung Ihres Wiki Eintrags zu überprüfen. Klicken Sie hierfür auf das Bedienfeld "Vorschau" unterhalb des Editors.

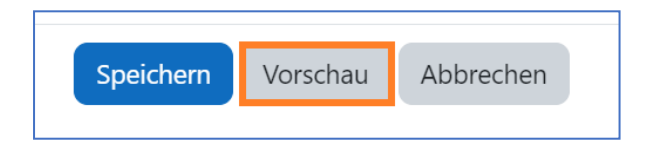

Nun wurde die Seite neu geladen. In der oberen Hälfte der Seite können Sie sich Ihren Eintrag als Vorschau ansehen. In der unteren Hälfte der Seite befindet sich weiterhin der Editor mit dem Eintrag, den Sie dort weiter bearbeiten können.

Speichern Sie abschließend den fertigen Wiki Eintrag, ansonsten geht der Eintrag bzw. die Bearbeitung eines Eintrags unwiderruflich verloren. Klicken Sie dazu auf das Bedienfeld "Speichern", unterhalb des Editors.

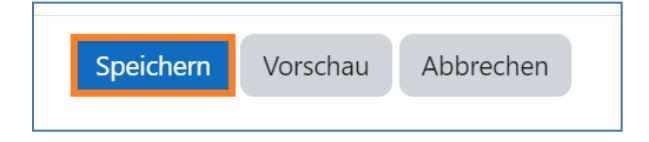

### **Anlegen eines Inhaltsverzeichnisses**

Für eine bessere Übersicht von Wiki Einträgen eignet es sich, die Überschriften-Funktion zu nutzen. Mit Hilfe der Überschriften erstellen Sie ein dynamisches Inhaltsverzeichnis, welches ganz oben auf der Wiki Seite angezeigt wird. So sieht ein Wiki Eintrag mit einem dynamischen Inhaltsverzeichnis aus:

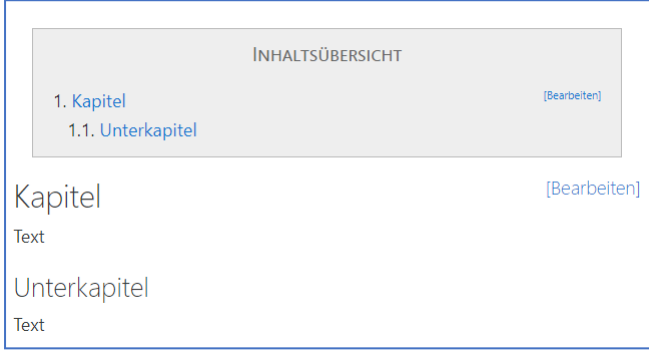

### **Schritt 1:**

Klicken Sie auf die Wiki-Seite, auf der Sie einen Eintrag mit einem Inhaltsverzeichnis versehen möchten. Über den Reiter "Bearbeiten" gelangen Sie zum Editor. Im Editor können Sie Inhalte auf dieser Wiki-Seite einfügen.

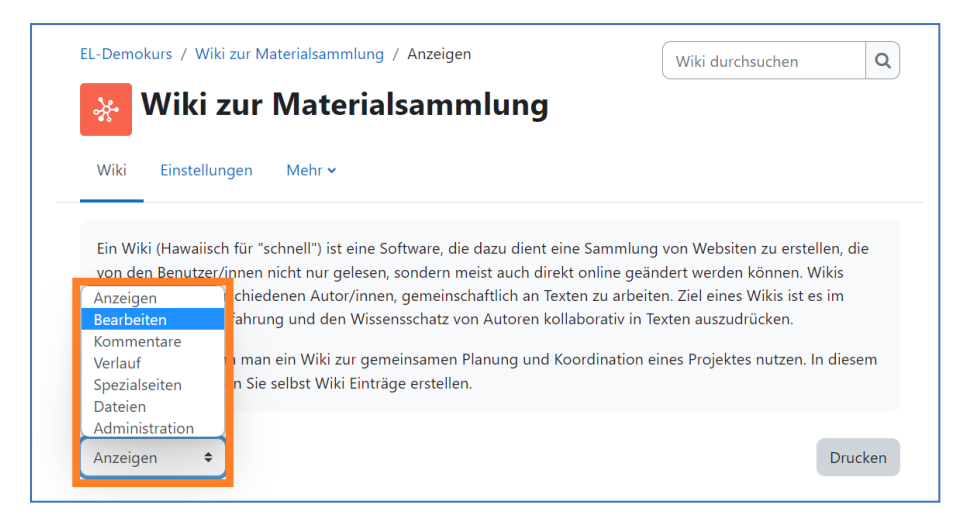

Schreiben Sie einen Titel für eine Überschrift in den Editor.

### **Schritt 2:**

Markieren Sie den Titel.

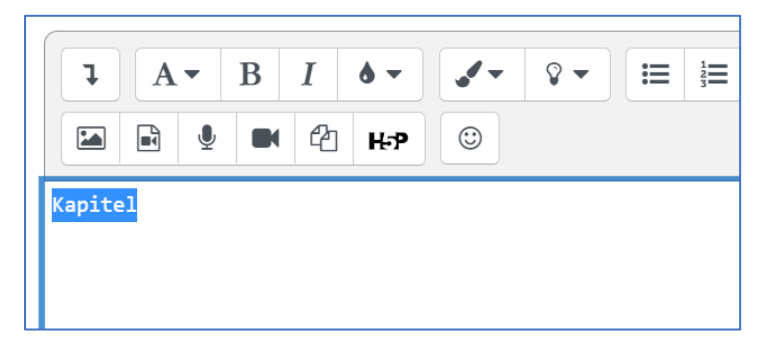

Klicken Sie anschließend in der oberen Zeile des Editors auf das A-Symbol.

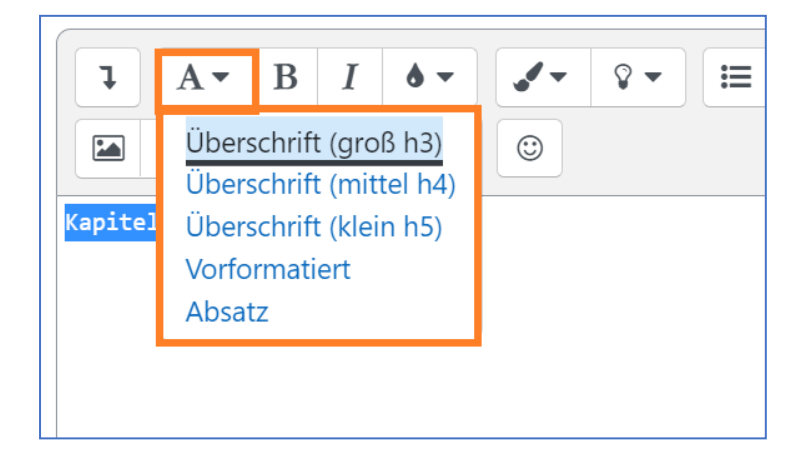

Nun können Sie aus drei Überschriftenrängen wählen. Wenn Sie "Überschrift (groß)" wählen, wird die markierte Überschrift als Überschrift ersten Ranges erscheinen. Wählen Sie "Überschrift (mittel)" aus, dann wird sie im Inhaltsverzeichnis als Unterüberschrift erscheinen, entsprechend bei "Überschrift (klein)". Wenn Sie Ihre Auswahl getroffen haben, klicken Sie es an. Der markierte Titel im Editor hat nun die Formatierung verändert.

Wenn Sie die Zuweisung der Überschriften abgeschlossen haben, klicken Sie auf das Bedienfeld "Speichern" unterhalb des Editors. Nun erscheint ganz oben auf der Seite Ihres Wiki-Eintrags ein Inhaltsverzeichnis mit den anklickbaren Überschriften.

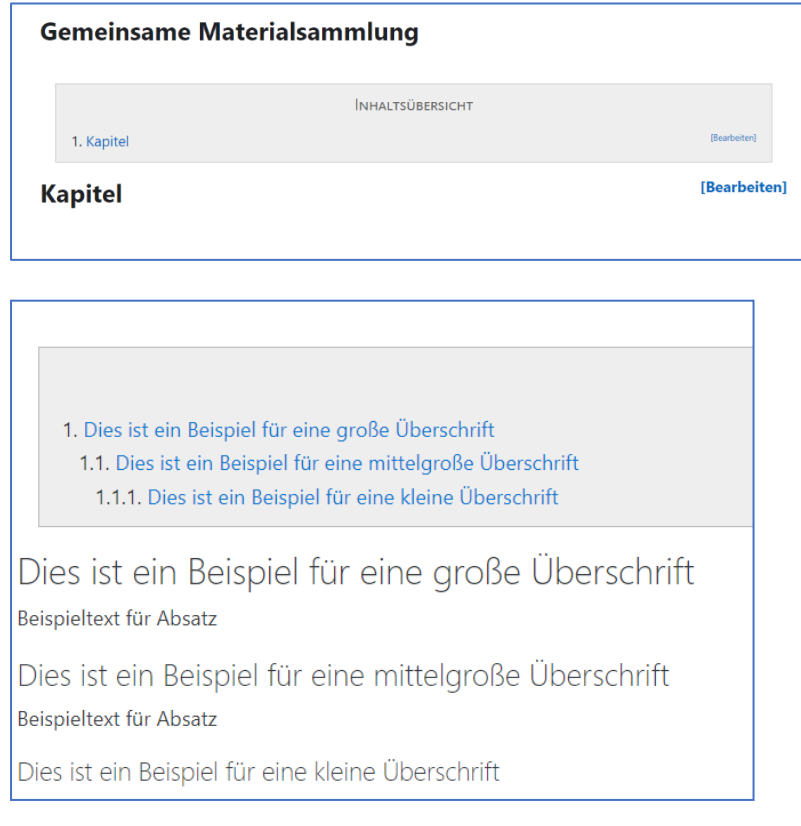

## **Unterseiten anlegen**

Ein Wiki bietet Ihnen die Möglichkeit, Unterseiten anzulegen. Auf diese Weise können Sie innerhalb eines Wikis Einträge auf mehreren separaten Seiten verfassen.

### **Schritt 1:**

Klicken Sie auf die Wiki Seite, auf der Sie eine Unterseite anlegen möchten. Öffnen Sie den Editor über den Reiter "Bearbeiten". Schreiben Sie einen Titel für die Unterseite in den Editor. Setzen Sie sowohl vor als auch nach dem Titel zwei eckige Klammern:

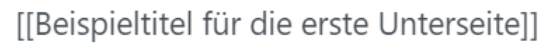

Klicken Sie dann unterhalb des Editors auf das Bedienfeld "Speichern".

### **Schritt 2:**

Auf der Wiki-Seite erscheint nun der Titel Ihrer Unterseite in Rot und Kursiv. Das bedeutet, dass eine Unterseite noch nicht vollständig angelegt worden ist.

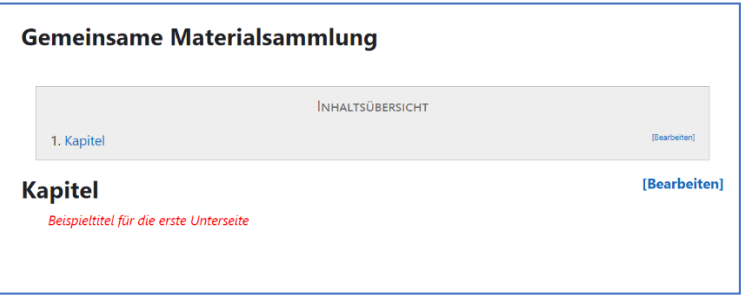

Um das Anlegen der Unterseite zu vervollständigen, klicken Sie auf den Titel der Unterseite.

Es kann sein, dass Sie auf eine Seite geleitet werden, auf der Sie das Format der neuen Wiki Seite festlegen. Sie können wählen zwischen HTML- Format, Creole- Format und NWiki-Format. Es empfiehlt sich, die Voreinstellung HTML- Format zu wählen.

Klicken Sie abschließend auf das Bedienfeld "Seite erstellen".

### **Schritt 3:**

Nun sind Sie im Bearbeitungs-Reiter der neuen Unterseite. Verfassen Sie im Editor einen Eintrag. Vergessen Sie nicht, ihn abschließend über das Bedienfeld "Speichern" unterhalb des Editors abzuspeichern.

Wenn Sie jetzt auf die Wiki-Seite zurückkehren, auf der Sie den Titel Ihrer Unterseite gesetzt haben, erscheint dieser in Blau. Das bedeutet, dass eine Unterseite vollständig angelegt worden ist. Klicken Sie jetzt auf den Titel, dann gelangen Sie zu dem Eintrag Ihrer Unterseite.

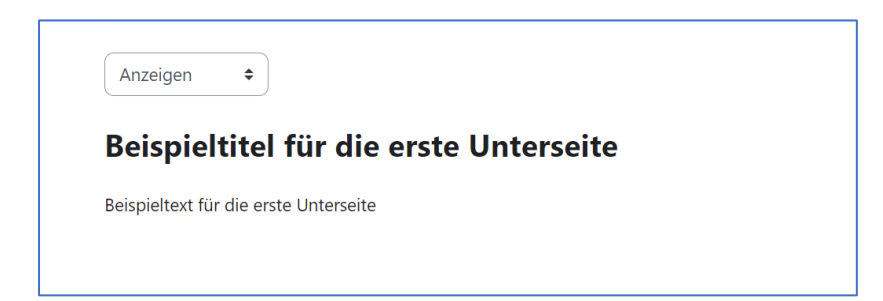